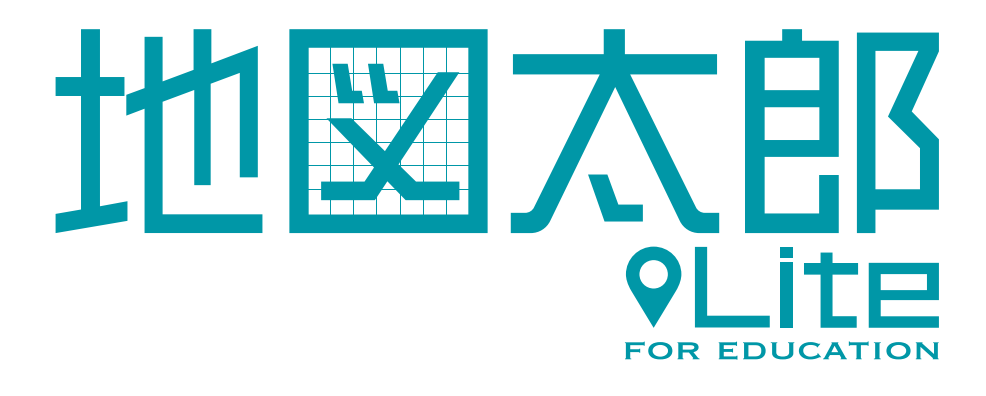

## ソーシャルアカウントでの

## ログイン方法

第 1.0 版

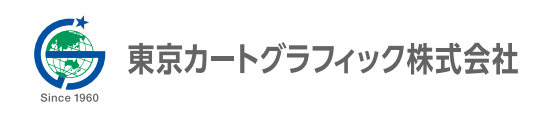

## アプリへのログイン方法

1 ブラウザ(Chrome)で、下記のアドレスにアクセスします。 https://release.techddl.com/mvledustd/

ログイン画面が表示されますので(下図を参照)、画面下部の「Google アカウントでログ イン」を押します。

※ソーシャルアカウントでのログインを実行する際、お使いのブラウザ設定によってはあらかじめ ID と PASSWORD が入力されていることがあります。この状態ですとログインできませんので、ID と PASSWORD の入力欄は空にして実行してください。

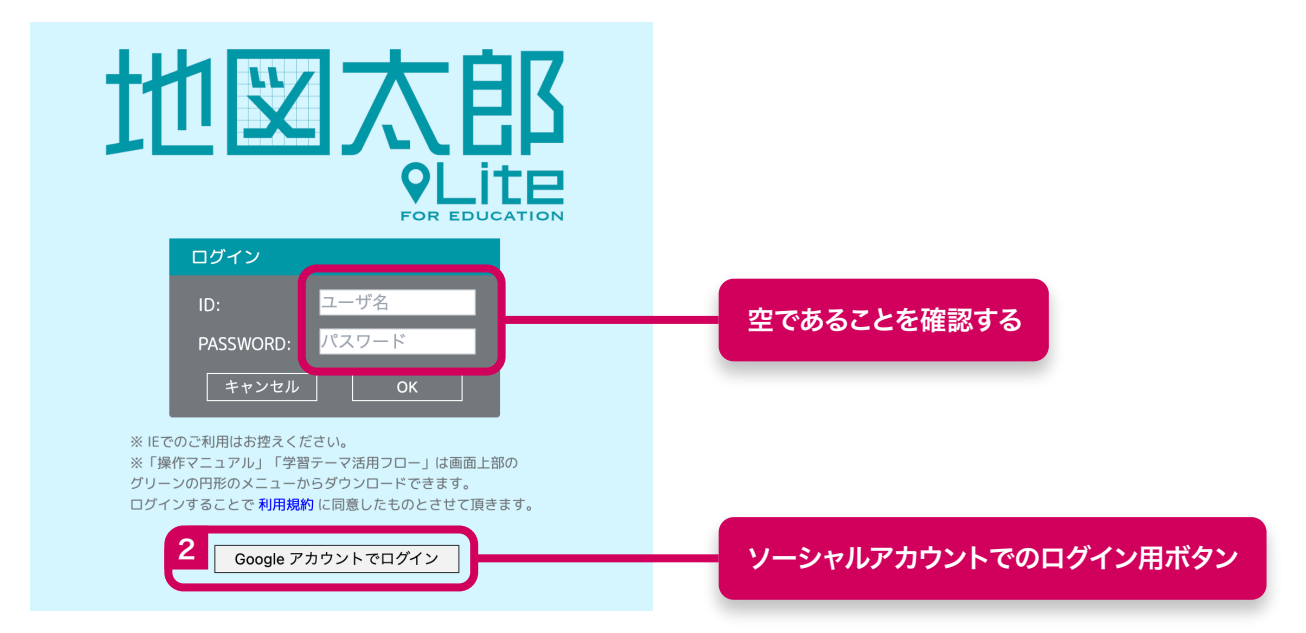

3 Google のログイン画面に遷移しますので、画面にしたがってログインしてください。

※②の手順を行った際にブラウザですでにログインされている場合は、Google のログイン画面に遷移せず にログインが完了し、地図画面に遷移します。

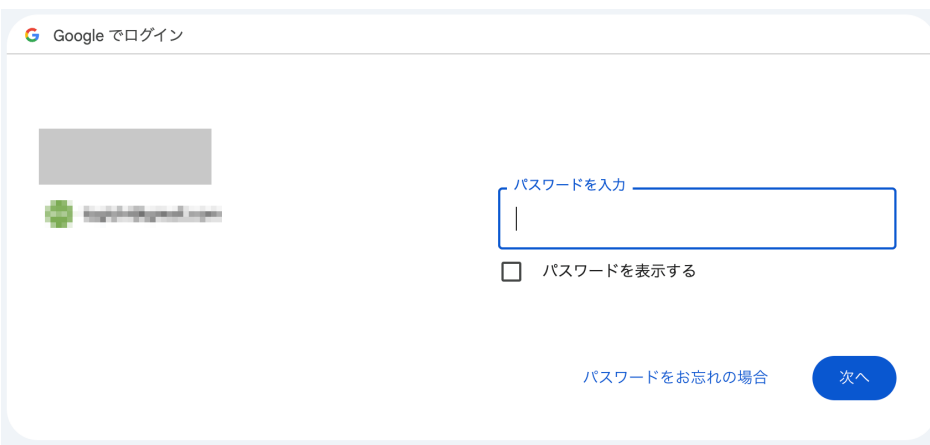

4 お客様の利用環境によっては、途中で下図のような画面が表示されることがあります。 その場合は「次へ」をクリックして進んでください。 また、他のデバイスを用いた本人確認を要求される場合もありますが、お客様の利用環境(お 使いのソーシャルアカウントサービス)に適した方法で認証してください。

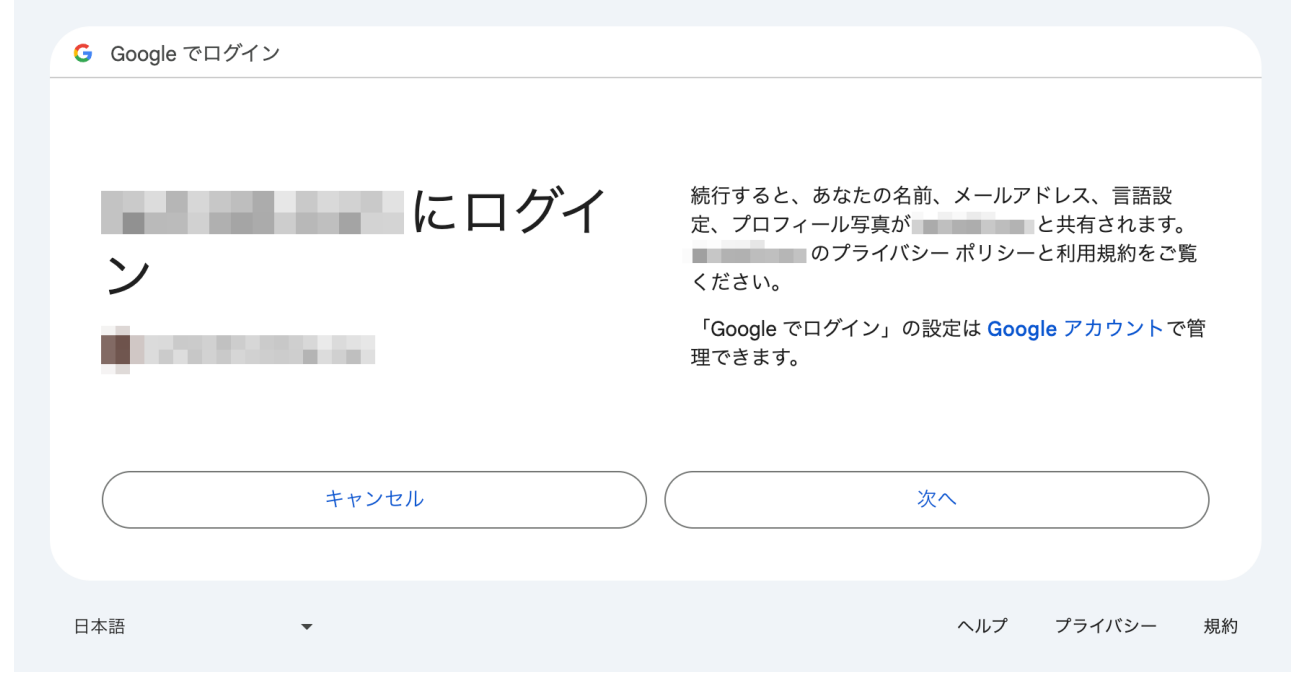

5 Google アカウントでのログインが成功すると地図画面に遷移し、ログインが完了します。